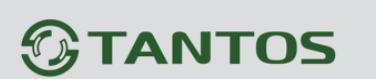

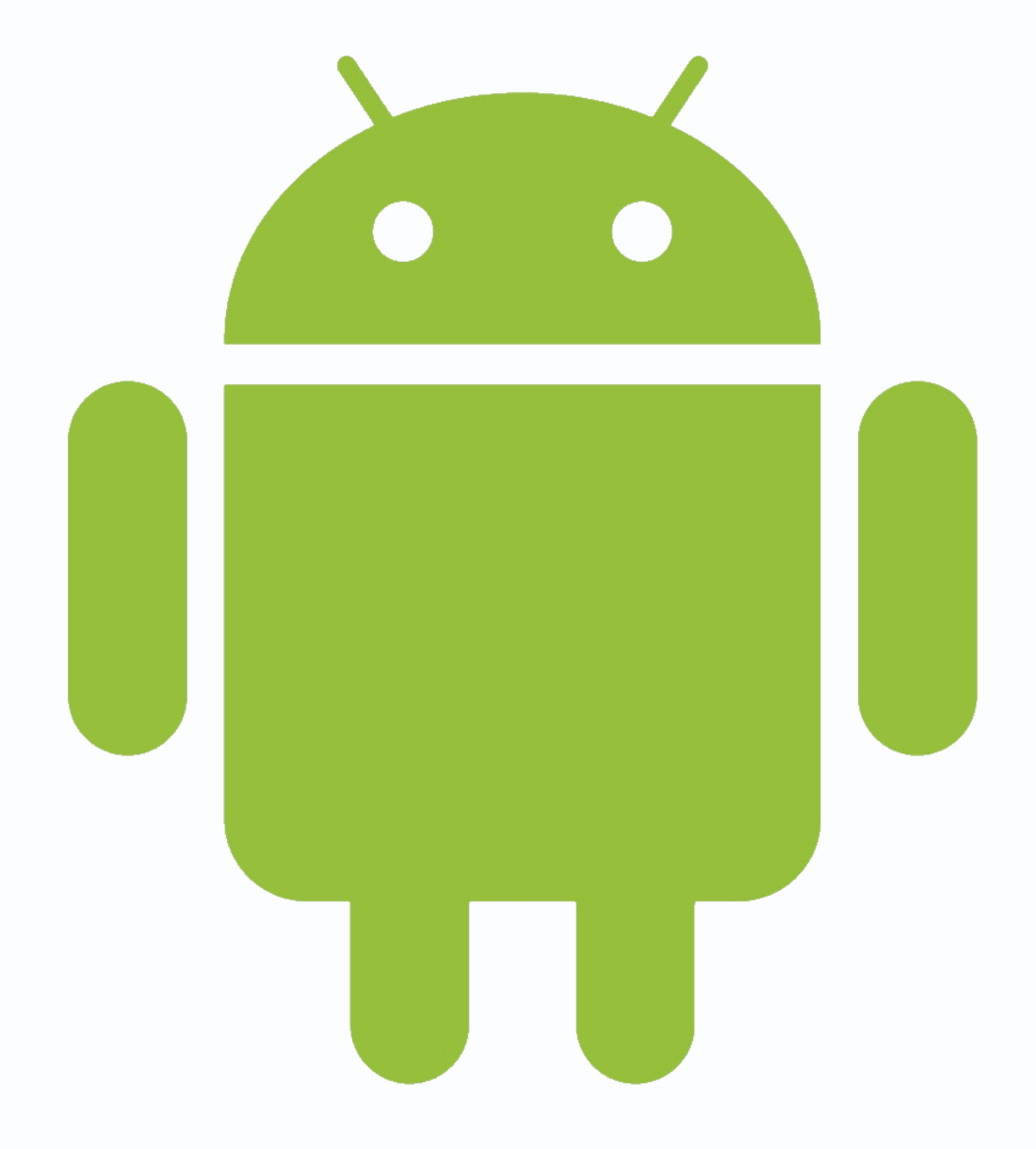

Руководство по подключению Wi-Fi

# камер к сервису

«Smart Life - Smart Living»

для Android v.2

**© 2020г.** www.tantos.pro Версия 1.2

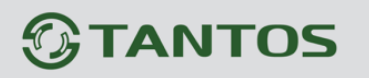

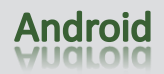

### **Оглавление**

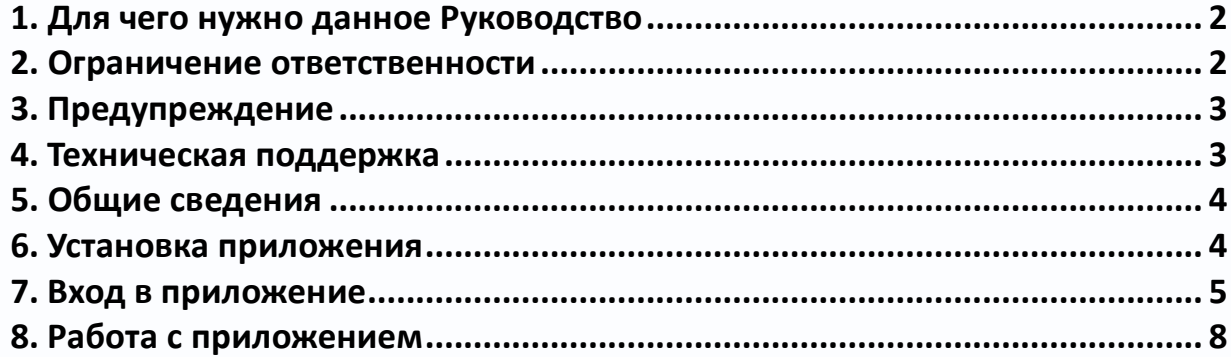

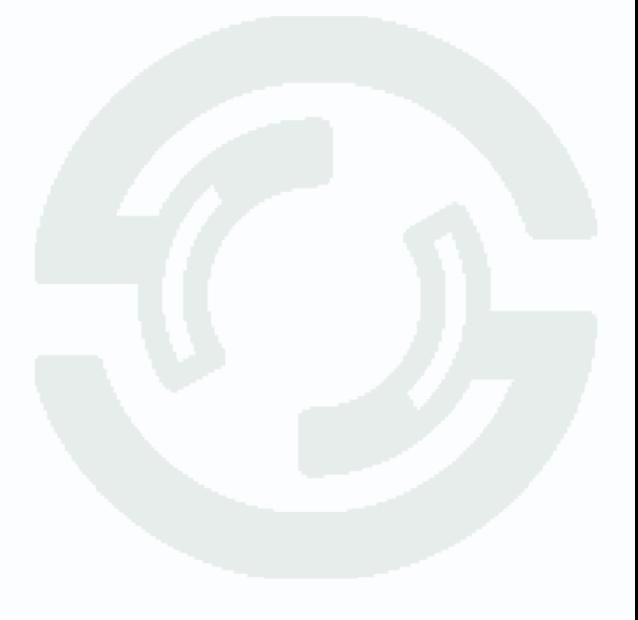

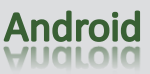

### <span id="page-2-0"></span>**1. Для чего нужно данное Руководство**

Внимание! Обязательно прочтите настоящее «**Руководство**» перед использованием оборудования.

Любые пункты настоящего руководства, а так же разделы меню управления оборудованием могут быть изменены без предварительного уведомления.

Помните, что неправильное подключение оборудования может вывести его из строя!

#### <span id="page-2-1"></span>**2. Ограничение ответственности**

Поставщик не гарантирует, что аппаратные средства будут работать должным образом во всех средах и приложениях, и не дает гарантий и представлений, подразумеваемых или выраженных, относительно качества, рабочих характеристик, или работоспособности при использовании для специфических целей. Мы приложили все усилия, чтобы сделать это «**Руководство**» наиболее точным и полным, и тем не менее, Поставщик отказывается от ответственности за любые опечатки или пропуски, которые, возможно, произошли.

Информация в любой части данного «**Руководства**» изменяется без предварительного уведомления. Мы не берем на себя никакой ответственности за любые погрешности, которые могут содержаться в этом «**Руководстве**» и не берем на себя ответственности и не даем гарантий в выпуске обновлений или сохранения неизменной, какой либо информации в настоящем «**Руководстве**», и оставляем за собой право производить изменения в этом «**Руководстве**» и/или в изделиях, описанных в данном «**Руководстве**», в любое время без уведомления. Если Вы обнаружите информацию в этом «**Руководстве**», которая является неправильной, вводит в заблуждение, или неполной, мы с удовольствием ознакомимся с вашими комментариями и предложениями.

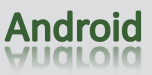

#### <span id="page-3-0"></span>**3. Предупреждение**

Это устройство может вызывать радиопомехи во внешнем окружении. В этом случае пользователь может быть обязан принять соответствующие меры в соответствии с действующим законодательством.

**Внимание! Wi-Fi камеры используют для облачного хранения (платного) сервисы Amazon Cloud с оплатой исключительно через PayPal. Эти сервисы могут быть недоступны в некоторых регионах России.**

**Внимание! Мы не имеем никакого отношения к сервису облачного хранения и не несем никакой ответственности за работу сервиса облачного хранения. Решения об использования данного сервиса Вы принимаете сами на свой страх и риск.**

**Внимание! Мы крайне не рекомендуем обновлять прошивку устройств без особой необходимости.**

**Внимание! При перепрошивке камер не отключайте питание устройств и не закрывайте приложение. Выход камеры из строя из-за неправильных действий при перепрошивке не является гарантийным случаем.**

**Внимание! Программа может расходовать много трафика, что может привести к расходу денежных средств.** 

#### <span id="page-3-1"></span>**4. Техническая поддержка**

Для информации относительно сервиса и поддержки, пожалуйста, обратитесь на сайт: www.tantos.pro

Перед обращением в службу технической поддержки, пожалуйста, подготовьте следующую информацию:

- ♦ Точное наименование оборудования
- ♦ Сетевые настройки вашего оборудования
- ♦ Серийный номер оборудования и дату покупки.
- ♦ Сообщения об ошибках, которые появлялись в момент возникновения проблемы

♦Версию прошивки и наименование (модель) оборудования которое использовалось

при работе вместе с устройством, когда возникла проблема

♦ Произведенные Вами действия (по шагам), сделанные для самостоятельного разрешения проблемы

♦ Снимки экрана с настройками и параметрами.

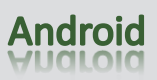

Чем полнее будет представленная Вами информация, тем быстрее специалисты сервисного центра смогут помочь Вам решить проблему.

### <span id="page-4-0"></span>**5. Общие сведения**

Wi-Fi камеры подключаются для работы и настройки к программному обеспечению Smart Life - Smart Living, которое относится к системам «Умный дом» и имеет широкие возможности по управлению различными устройствами.

Подключение и настройка Wi-Fi камер производится исключительно и только через мобильный телефон.

Программное обеспечение позволяет просматривать изображение с камер в режиме реального времени, просматривать записанное видео, записывать видео и скриншоты на внутренний накопитель смартфона.

### <span id="page-4-1"></span>**6. Установка приложения**

Для скачивания программы ваше устройство должно быть подключено к интернету.

Зайдите в Google Play Market и введите в поиске в поиске Smart Life для скачивания приложения или перейдите по ссылке [https://play.google.com/store/apps/details?id=com.tuya.smartlife.](https://play.google.com/store/apps/details?id=com.tuya.smartlife)

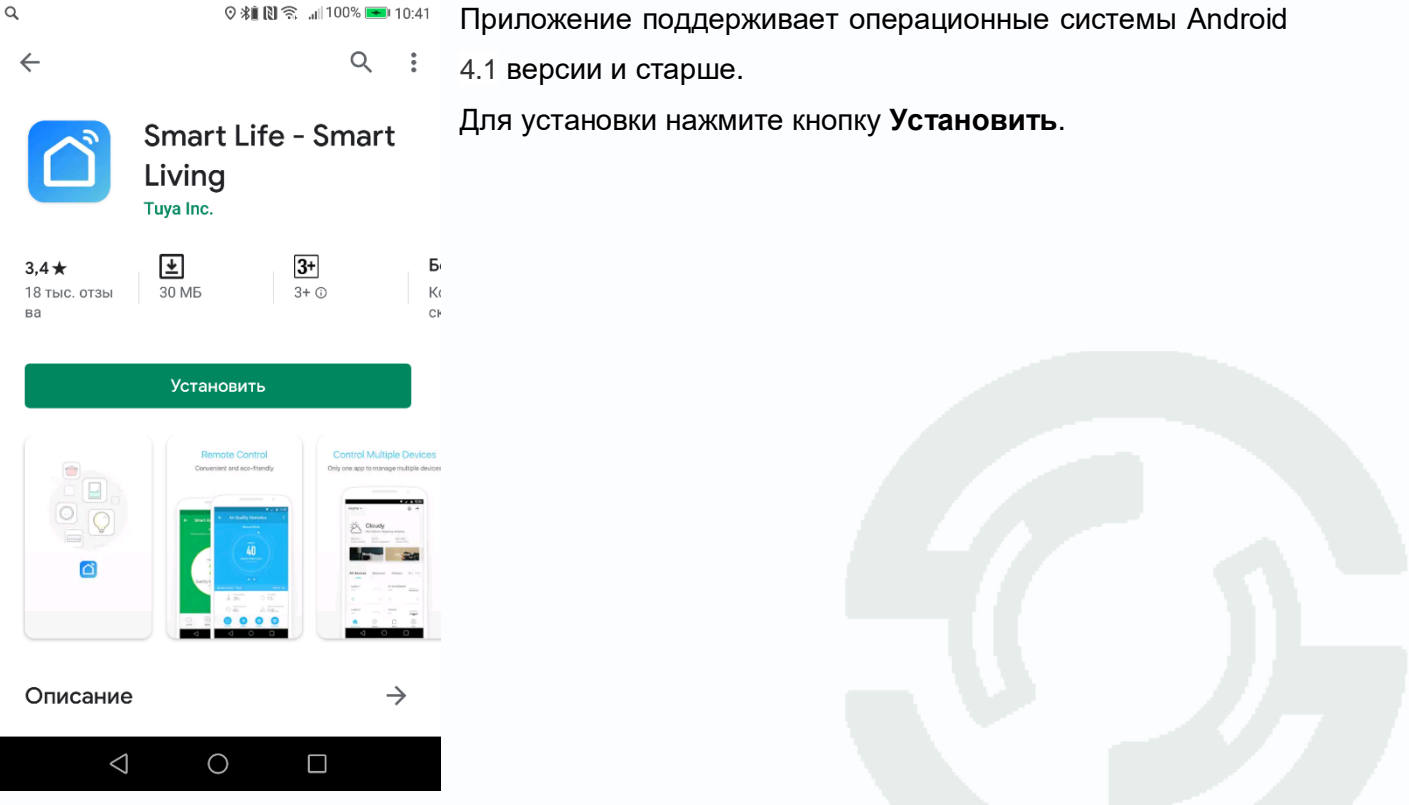

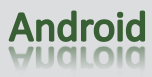

### <span id="page-5-0"></span>**7. Вход в приложение**

Для входа в приложение нужно использовать либо ранее созданную учетную запись, либо создать новую учетную запись.

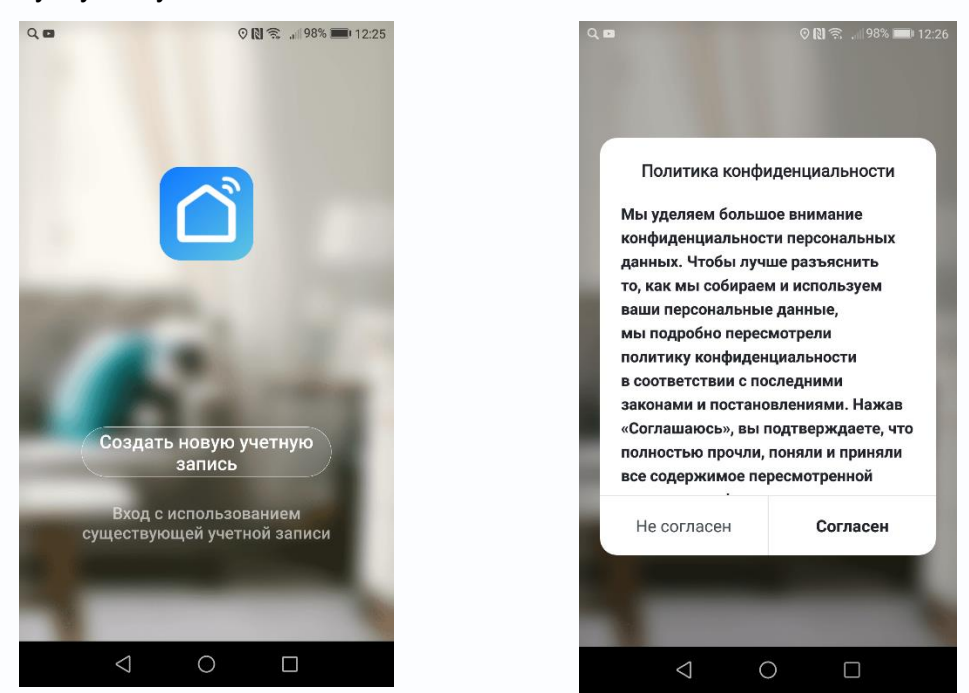

Требуется согласиться с политикой конфиденциальности, иначе приложение работать не будет. При создании учетной записи нужно указать e-mail или номер телефона и пароль.

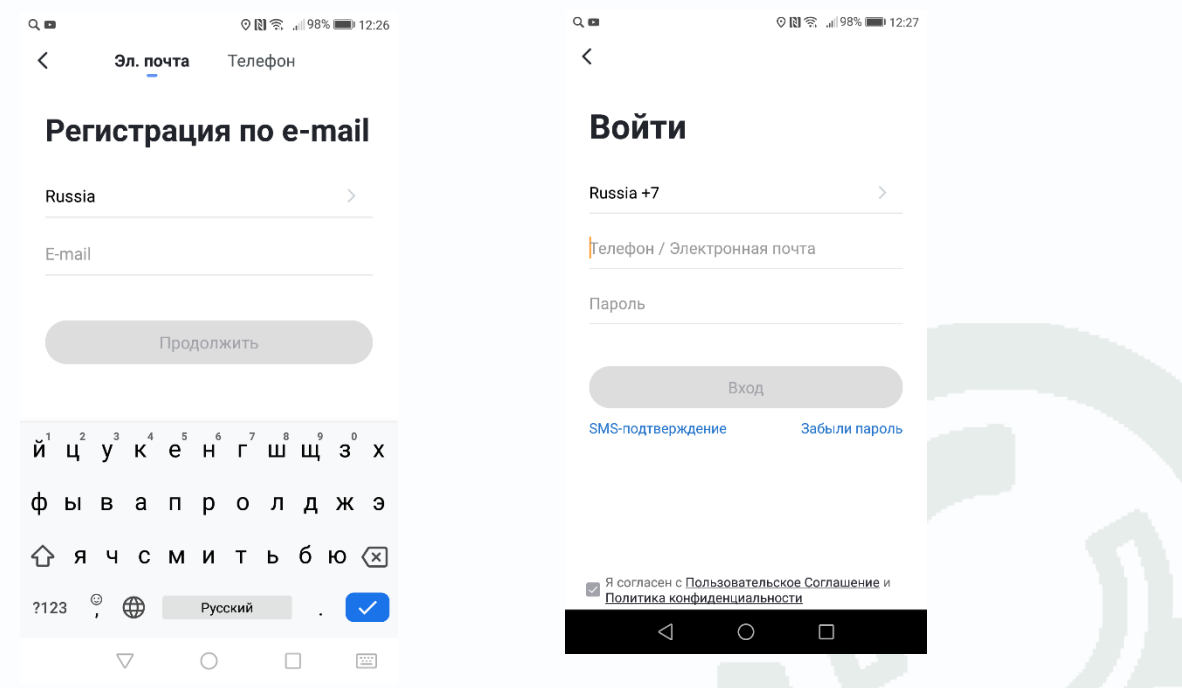

Соответственно, возможен вход как по номеру телефона, так и по e-mail.

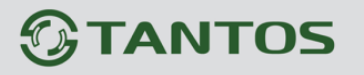

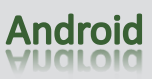

При первом входе выводится сообщение о том, что устройство совместимо с Amazon Alexa.

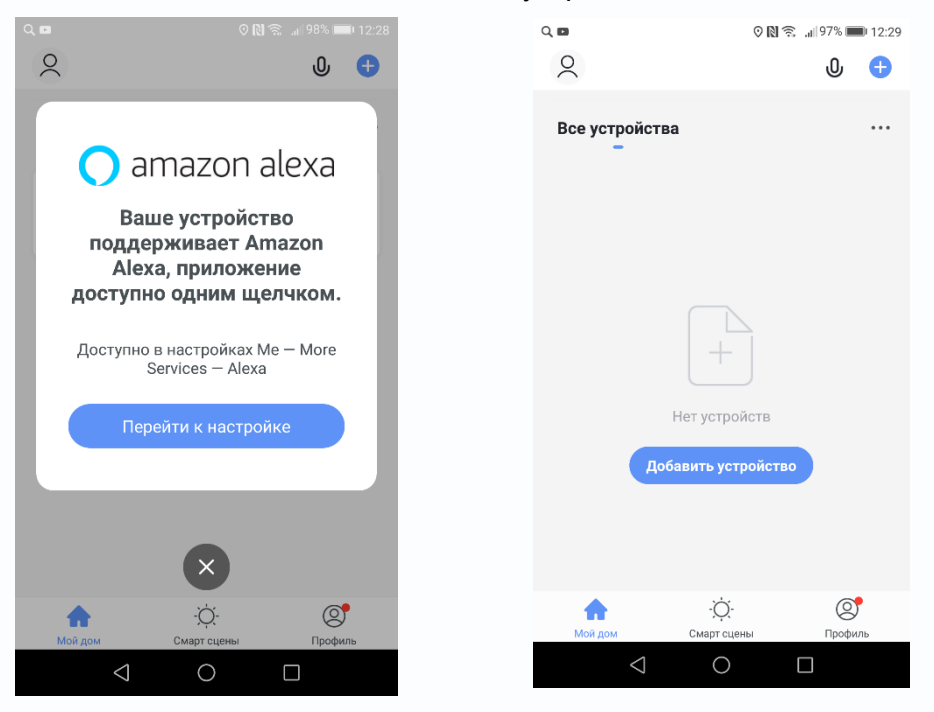

При первом входе список устройств пуст, необходимо добавить камеру в список устройств. Для этого выберите **Видеонаблюдение – Смарт-камера.**

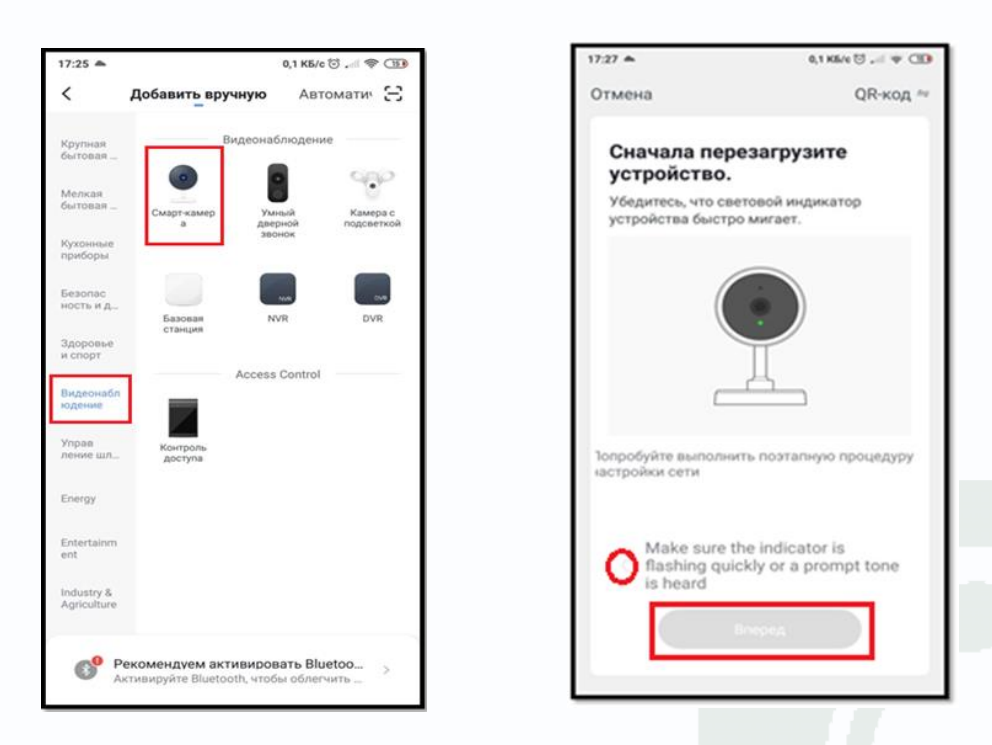

Перезагрузите камеру отключив её от питания и включив вновь. Примерно через минуту после включения, камера произнесет «**Wait for Wi-Fi Config».** Нажмите на подтверждающую надпись в нижней части экрана приложения о том, что индикатор быстро мигает или слышен звуковой сигнал. Нажмите **Вперед**.

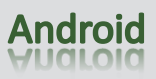

Камера и телефон при этом должны находиться в «домашней» Wi-Fi сети, при этом телефон должен быть подключен к этой сети по Wi-Fi в диапазоне 2.4ГГц. Настройка камеры возможна только в той сети, в которой она будут работать. При этом Вы должны знать пароль от этой Wi-Fi сети.

**Внимание!** В случае если камера ранее была подключена к другой сети, нужно сбросить ее на установки по умолчанию, нажав на камере кнопку RESET на 5-10 секунд, до звукового сигнала.

Нажмите **Далее**. Выберите имя своей Wi-Fi домашней сети или введите его вручную. Введите пароль от Wi-Fi сети. На экране смартфона появится QR код, который нужно расположить перед объективом камеры на расстоянии 15-20 см.

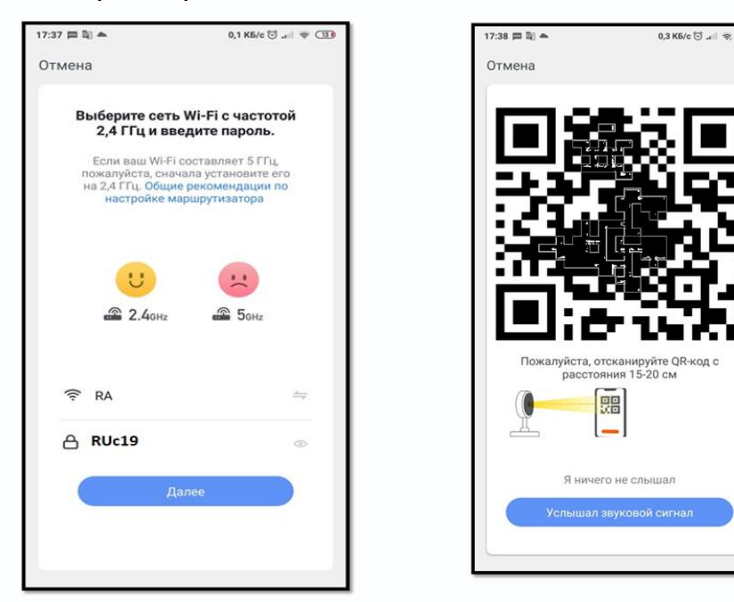

В процессе подключения камера произнесёт «**Connect to router**», а затем «**Connect Internet**».

### Нажмите «**Услышал звуковой сигнал**».

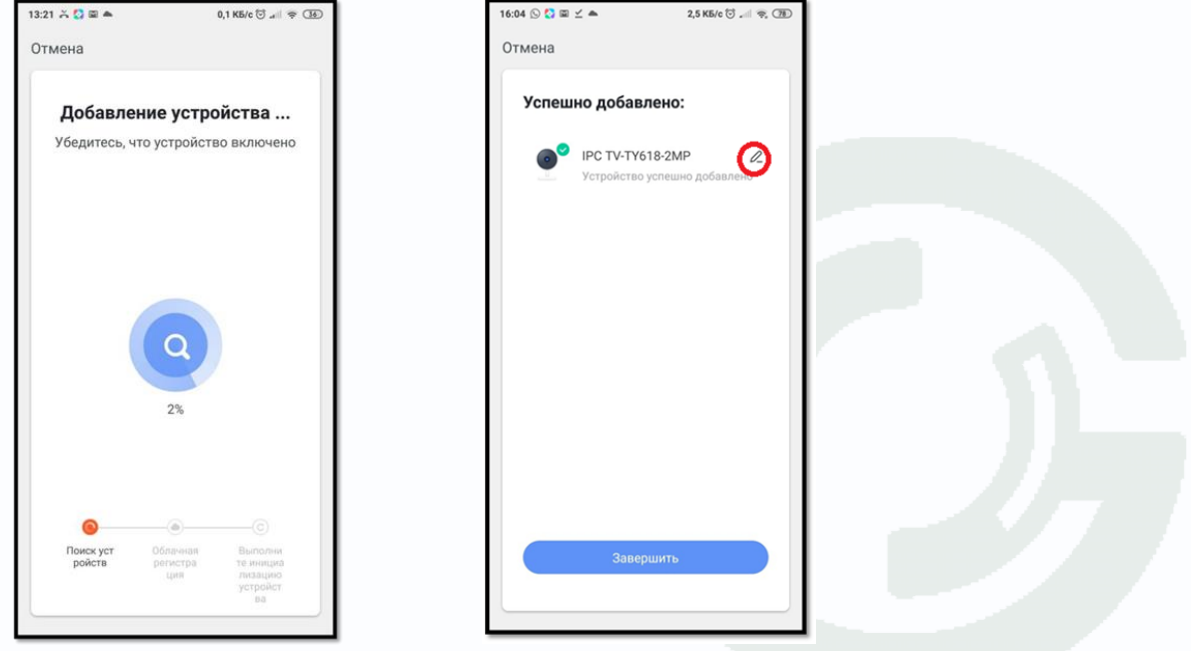

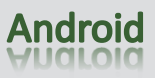

Появится экран с процессом подключения камеры, а следом за ним экран с надписью: «**Успешно добавлено**». При успешном подключении камера произнесет «**Add device success»**. Нажав значок редактирования, можно изменить имя устройства. Затем нажмите **Завершить**.

Если что-то пошло не так и подключение не удалось, появится надпись: **Устройство не отвечает** – убедитесь, что выбрана правильная Wi-Fi сеть, правильно введен пароль, попробуйте сбросить камеру на установки по умолчанию, перезагрузите роутер и попробуйте снова. Убедитесь, что роутер работает в диапазоне частот 2.4 ГГц. Частота 5 ГГц не поддерживаются.

#### **8. Работа c приложением**

<span id="page-8-0"></span>При успешном подключении далее появится основное окно программы.

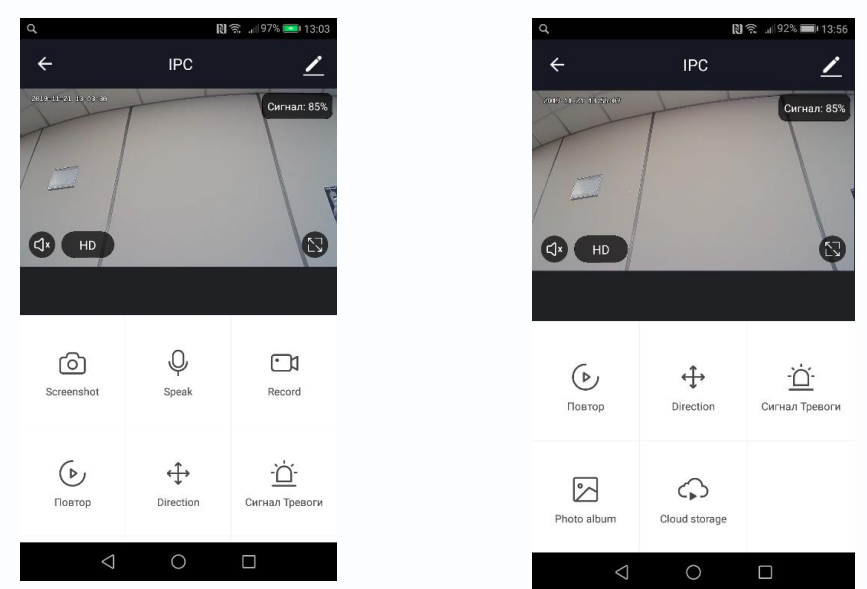

Промотав меню вниз, вы увидите вторую часть кнопок меню, которые не поместились на первый экран.

**Screenshot** – сохранить текущий кадр в память телефона.

**Record** – сохранить видео в память телефона. Второе нажатие кнопки останавливает запись.

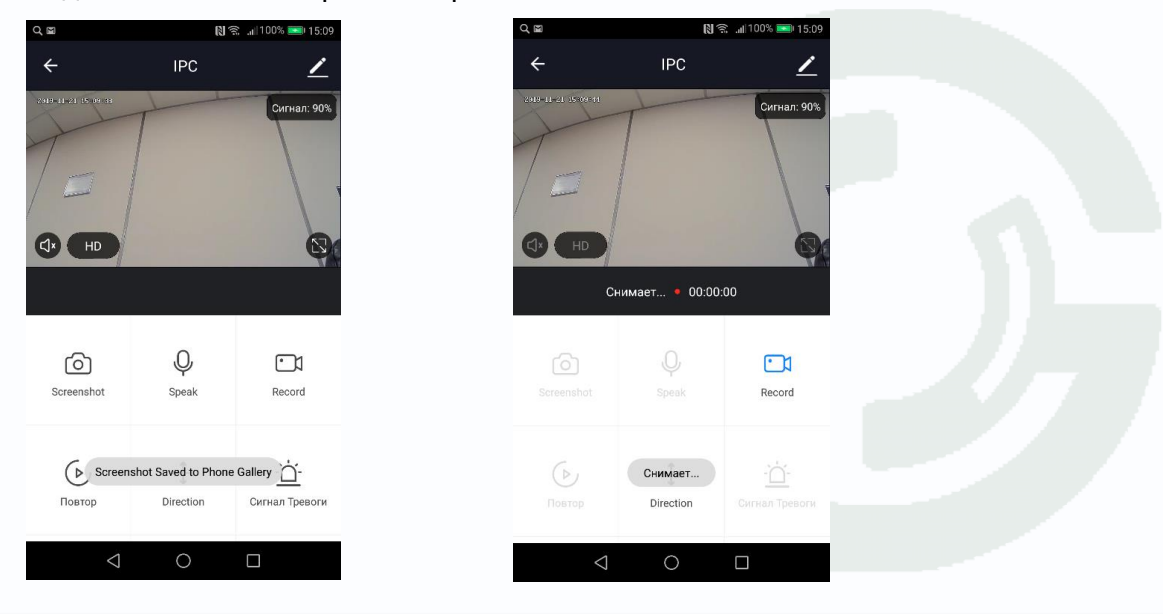

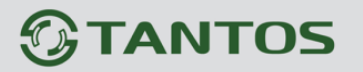

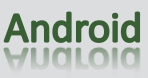

– включить/выключить прослушивание звука с микрофона, установленного в камере.

 $HD$ – выбор видеопотока для просмотра (основной/субпоток)

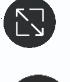

 $\sqrt{1}$ 

– растянуть изображение на весь экран. При этом на изображении появляется кнопка

, включив которую можно включить голосовую связь с камерой. При этом используется встроенный в камеру динамик.

**Direction** – включить управление поворотом и наклоном камеры. Впрочем, управлять поворотом камеры можно просто водя пальцем по экрану.

**Сигнал тревоги** – настройка тревожных событий камеры.

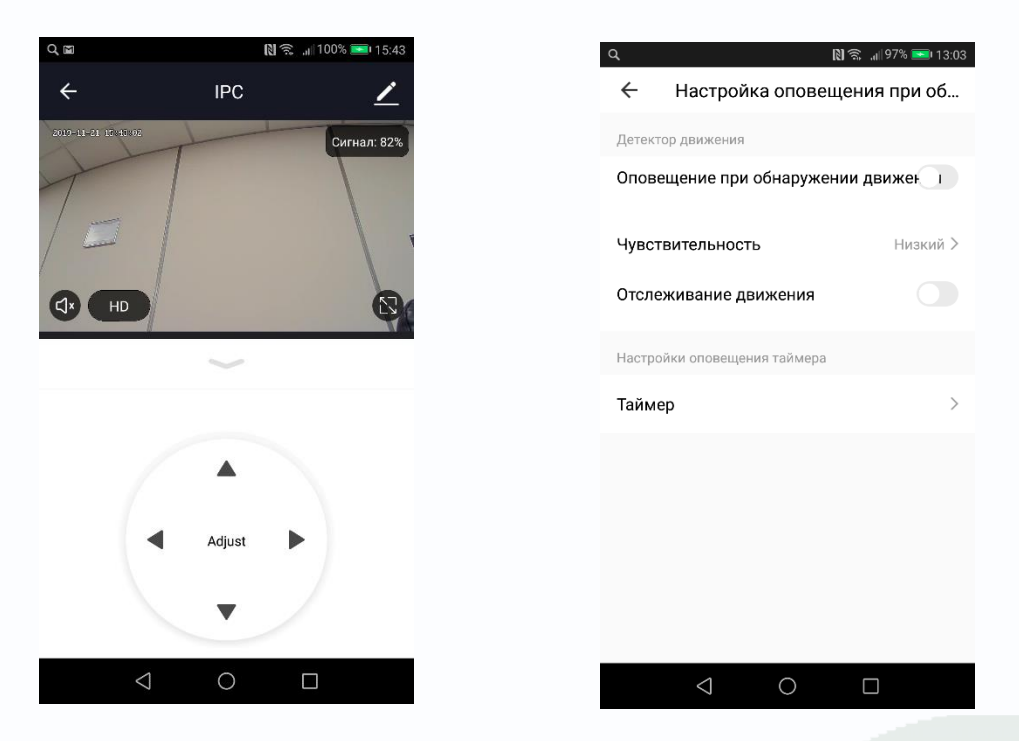

**Оповещение при обнаружении движения** – зарезервировано для будущих применений, в настоящее время не используется.

**Чувствительность** – чувствительность детектора движения.

**Отслеживание движения** – при включении камера будет поворачиваться по горизонтали за движущимися объектами (при доступности).

**Таймер** – таймер событий.

**Photo Album** – просмотр записанных в память телефона кадров и видео.

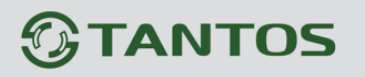

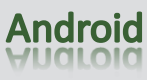

Кнопка **Повтор** – переход к просмотри архива камеры (на SD карте, установленной в камере

или облаке).

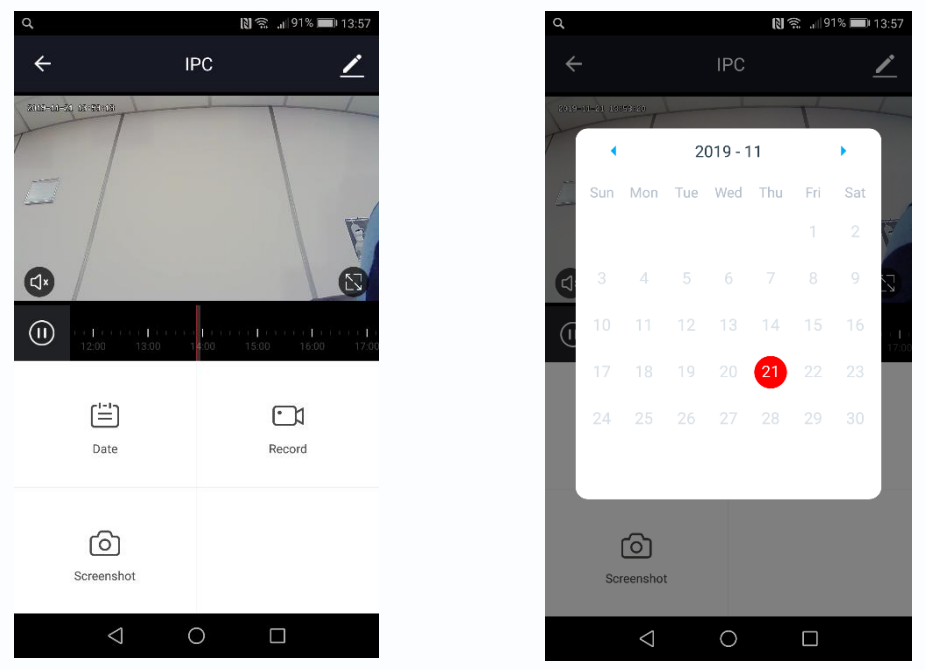

Кнопка **Date** – выбор даты, для которой осуществляется просмотр архива камеры.

Выбор времени просмотра осуществляется с помощью перемещения указателя по шкале времени.

**При просмотре архива** кнопка **Record** включает и выключает запись из архива камеры в память телефона.

Кнопка **Screenshot** – сохраняет текущий кадр в память телефона.

Кнопка **Cloud Storage** – подключение облачного хранилища.

Услуга платная, есть почти бесплатный тестовый период.

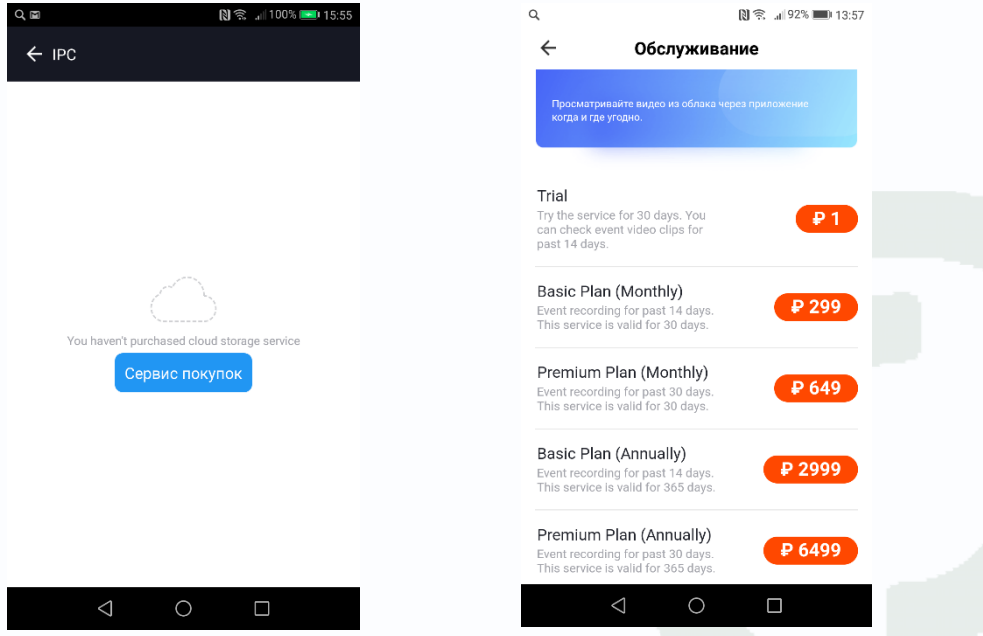

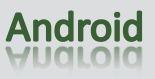

Кнопка В правом верхнем углу экрана предназначена для доступа к меню настроек.

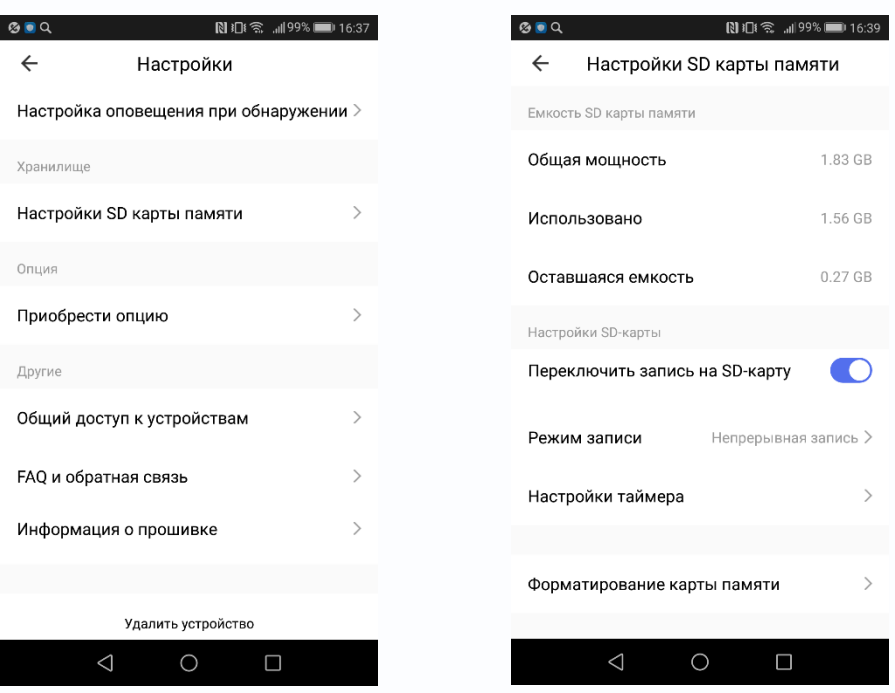

**Настройки SD карты** – позволяет настроить запись на SD карту. Перед использованием SD карты ее необходимо отформатировать непосредственно в камере, для чего предназначен пункт меню **Форматирование карты памяти**. Карта форматируется только в формате FAT32. Здесь можно включить **запись на SD карту** и выбрать режим записи – **постоянный** или **по обнаружению движения**.

**Общий доступ к устройствам** – позволяет подключиться к камере не только с того телефона, на котором производилась настройка, но и с других телефонов.

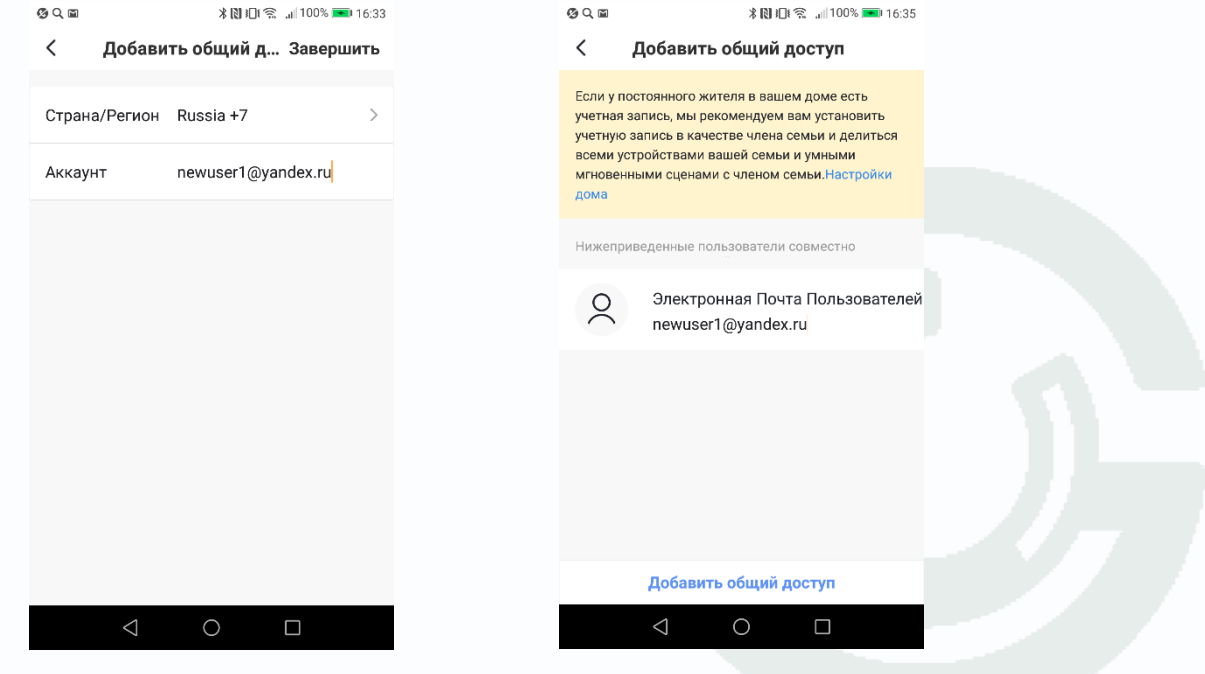

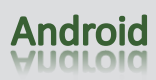

Можно добавить пользователей по номеру телефона или по e-mail. Перед настройкой общего доступа пользователь, для которого предоставляется общий доступ, должен предварительно зарегистрироваться в программе **Smart Life - Smart Living** и создать там аккаунт. Тогда после добавления данных этого аккаунта в нем автоматически появится устройство, у которого настроен общий доступ.

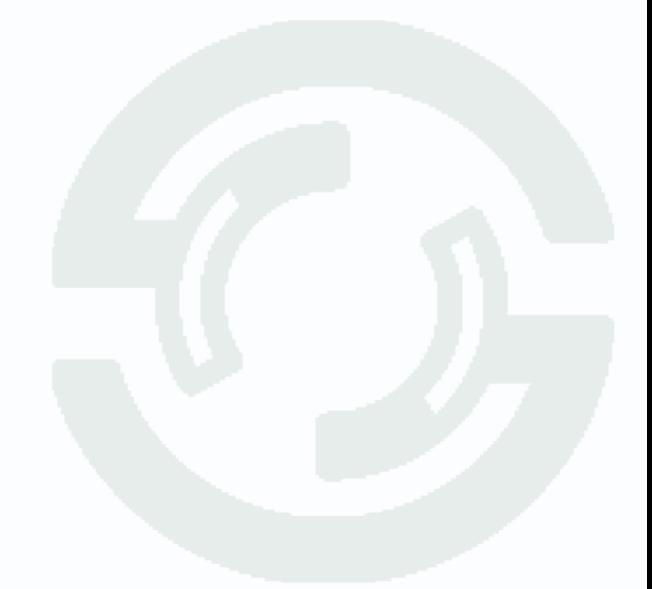